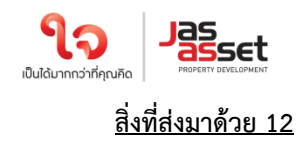

### **แนวทางปฏิบัติในการประชุมสามัญผู้ถือหุ้น ประจ าปี 2567 ผ่านสื่ออิเล็กทรอนิกส์ด้วยระบบ Blockchain AGM Voting**

## **บริษัทได้เพิ่มช่องทางในการติดต่อสอบถามวิธีการลงทะเบียนเข้าร่วมประชุม ได้ที่ :** ฝ่ายนักลงทุนสัมพันธ์ บริษัท เจเอเอส แอสเซ็ท จำกัด (มหาชน) **เบอร์ติดต่อ 02 308 8152, 02 308 8068, 02 308 8197 อีเมล ir@jaymart.co.th**

ด้วยคณะกรรมการของบริษัท เจเอเอส แอสเซ็ท จำกัด (มหาชน) ("บริษัท") มีมติให้เรียกประชุมสามัญผู้ถือหุ้น ประจำปี 2567 ในวันที่ 5 เมษายน 2567 เวลา 9:00 น. บริษัทได้เพิ่มช่องทางการเข้าร่วมการประชุมในรูปแบบระบบไฮบริด (Hybrid Meeting) (E-AGM และประชุม ณ สถานที่ห้องประชุมของบริษัท) โดยทำการถ่ายทอดสดผ่านโปรแกรม ZOOM จากห้องประชุม ชั้น 2 อาคารบี บริษัท เจมาร์ท กรุ๊ป โฮลดิ้งส์ จำกัด (มหาชน) เลขที่ 189 อาคาร เจมาร์ท ถนนรามคำแหง แขวงราษฎร์พัฒนา เขตสะพาน สูง กรุงเทพมหานคร 10240 ซึ่งใช้เป็นสถานที่จัดประชุมเช่นเดียวกัน

้บริษัทให้ความสำคัญต่อการปฏิบัติตามนโยบายของภาครัฐเพื่อลดการแพร่ระบาด และภายใต้กฎหมายที่อำนวยความ สะดวกในการประชุมแบบ e-meeting ตามประกาศกระทรวงเทคโนโลยีสารสนเทศและการสื่อสาร เรื่อง มาตรการการรักษาความ มั่นคงและปลอดภัยของการประชุมผ่านสื่ออิเล็กทรอนิกส์ พ.ศ. 2557

ทั้งนี้ เพื่ออ านวยความสะดวกให้กับผู้ถือหุ้นเพิ่มขึ้น บริษัท **จะเปิดให้เริ่มลงทะเบียนอิเล็กทรอนิกส์ผ่านระบบ Blockchain AGM Voting Application ตั้งแต่วันที่28 มีนาคม 2567 เป็นต้นไป** และขอแจ้งหลักเกณฑ์และวิธีปฏิบัติส าหรับการ ี ประชุมสามัญผู้ถือหุ้น ประจำปี 2567 ในครั้งนี้ <u>สำหรับกรณีผู้ถือหุ้นบุคคลธรรมดาและเป็นผู้ถือหุ้นสัญชาติไทย</u> ก่อนวันประชุมผู้ถือหุ้น จะต้องดำเนินการยืนยัน และพิสูจน์ตัวตนตามมาตรฐานการยืนยันตัวตนของภาครัฐพร้อมทั้งติดตั้งแอพพลิเคชั่น สำหรับการเข้าร่วม ประชุมแบบ e-meeting และการยืนยันตัวตนแบบ e-kyc และการลงคะแนนเสียงด้วยระบบ Blockchain ตามขั้นตอนดังต่อไปนี้

### <u>1. แอพพลิเคชั่นที่ผู้ถือหุ้นต้องดำเนินการติดตั้ง</u>

- 1.1 ติดตั้งแอพพลิเคชั่น AGM Voting เพื่อดำเนินการยืนยันตัวตนในการลงทะเบียน และลงคะแนนในวันประชุมสามัญผู้ ถือห้น ประจำปี 2567
- 1.2 ติดตั้งแอพพลิเคชั่น ZOOM เพื่อเข้ารับชมการถ่ายทอดสดการประชุมสามัญผู้ถือหุ้น ประจำปี 2567

## ค าอธิบายการติดตั้งและการใช้โปรแกรมต่างๆ

# **1.1 การติดตั้งแอพพลิเคชั่น AGM Voting**

 สามารถติดตั้งแอพพลิเคชั่น AGM Voting บนอุปกรณ์มือถือหรืออุปกรณ์สื่อสารด้วยการไปยัง Link หรือ สแกน QR Code ตามที่แนบมาด้วยนี้

#### **แอพพลิเคชั่น AGM Voting**

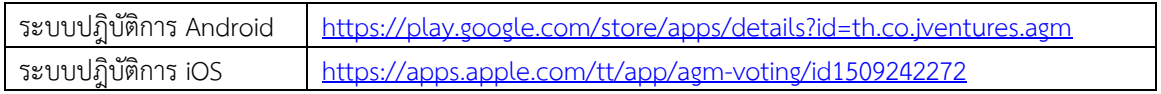

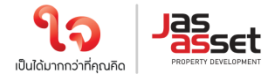

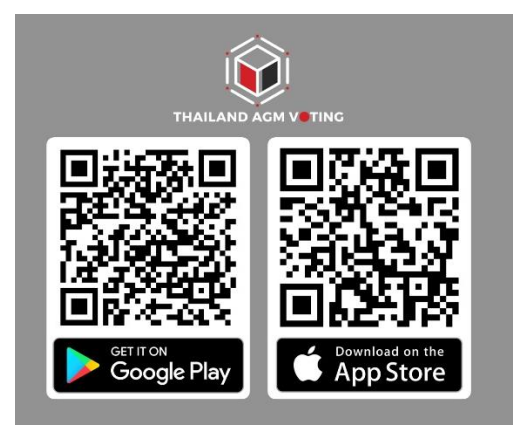

# **1.2 การติดตั้งแอพพลิเคชั่น ZOOM**

 สามารถติดตั้งแอพพลิเคชั่น ZOOM บนอุปกรณ์มือถือหรืออุปกรณ์สื่อสารด้วยการไปยัง Link หรือสแกน QR Code ตามที่แนบมาด้วยนี้

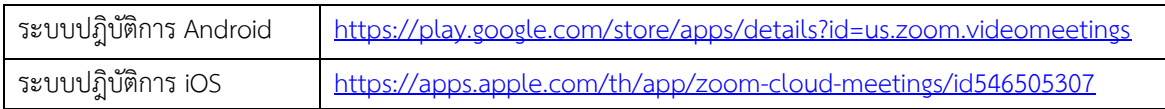

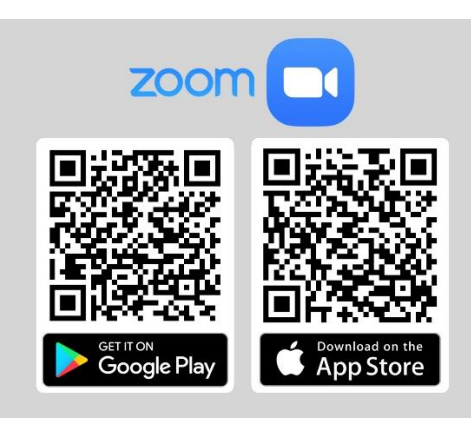

#### **2. การลงทะเบียนเข้าใช้งานแอพพลิเคชั่น**

2.1 กรอกเบอร์โทรศัพท์ และกด **Accept The terms of service**

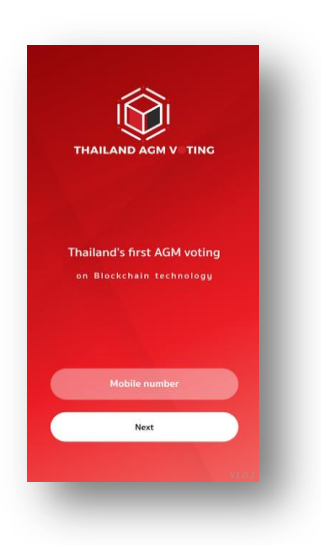

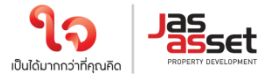

2.2 ระบุหมายเลข OTP ที่ได้รับจาก SMS ให้ถูกต้อง

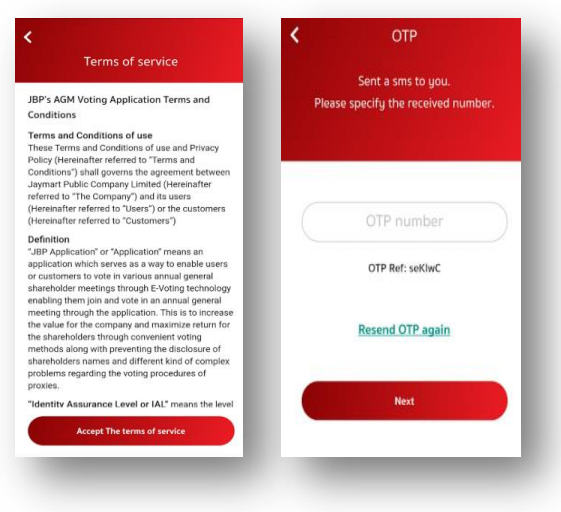

2.3 กำหนดรหัสผ่าน 6 หลัก (ระบุ 2 ครั้ง)

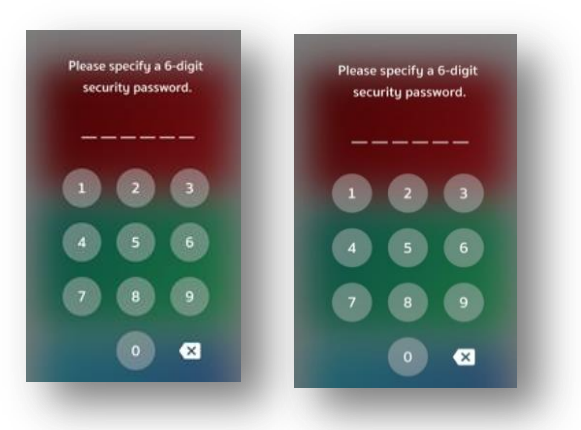

- <u>3. การพิสูจน์ตัวตนก่อนทำการลงทะเบียนใช้สิทธิ์และเข้าร่วมประชุมออนไลน์</u> <u>(สำหรับท่านที่ได้เคยทำการพิสูจน์ตัวตนกับบริษัทในเครือ Jaymart แล้ว สามารถข้ามไปข้อ 4 ได้)</u>
	- 3.1 ลงทะเบียนขอใช้สิทธิ์และเข้าร่วมประชุมออนไลน์ผ่านทางแอพพลิเคชั่น โดยเลือกการประชุมที่ท่านต้องการยืนยัน ี่สิทธิ์ และ**เลือก Upgrade to Silver** เพื่อทำการพิสูจน์ตัวตน

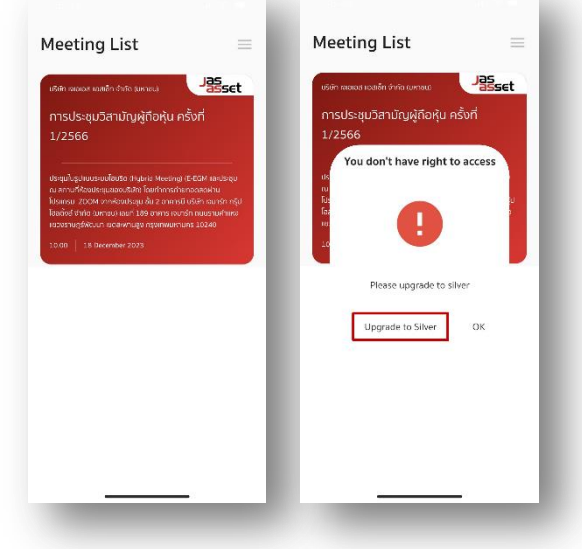

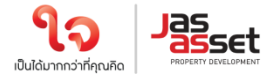

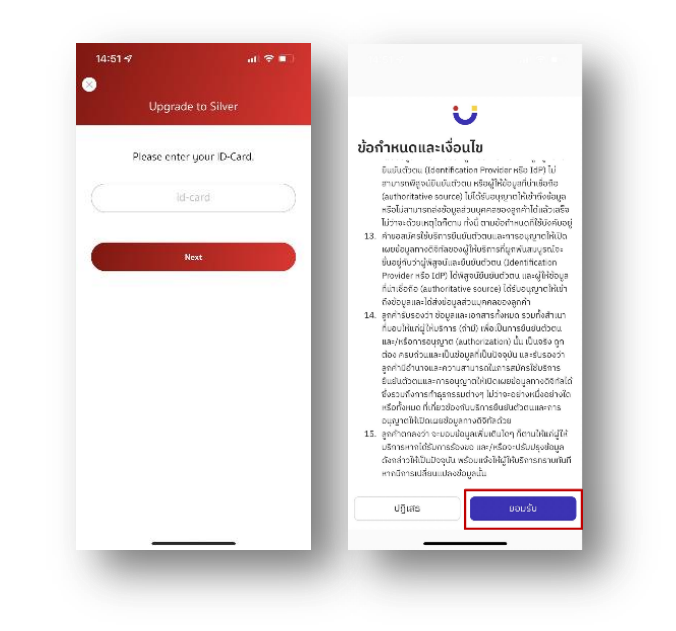

3.2 กรอกเลขประจ าตัวประชาชนแล้วกด **Next** และกด **ยอมรับ** ข้อก าหนดและเงื่อนไข

3.3 กด **เริ่ม** เพื่อถ่ายภาพบัตรประชาชน และกด **ยืนยัน** และพิมพ์เลขหลังบัตรประชาชน หรือจะกดข้าม ก็ได้

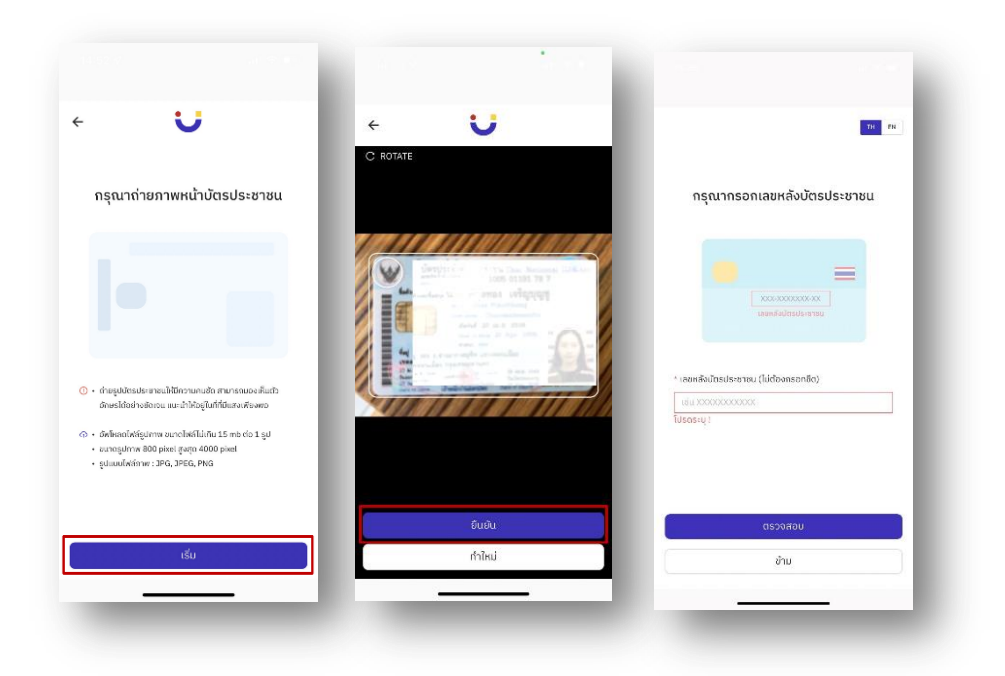

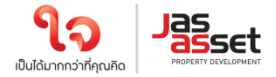

3.4 กด **เริ่ม** ถ่ายภาพเพื่อยืนยันตัวตน หลังจากนั้นกด **ยืนยัน**

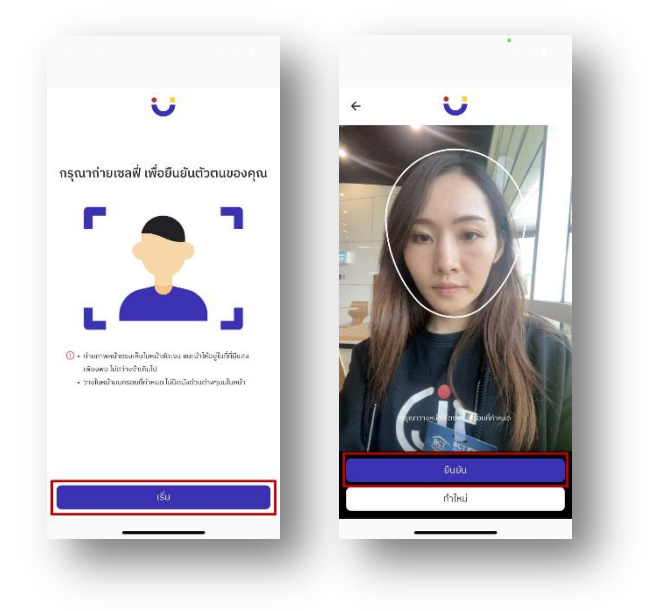

3.5 ตรวจสอบข้อมูล หากข้อมูลไม่ถูกต้องสามารถกดแก้ไขได้ หลังจากแก้ไขเรียบร้อยแล้ว กด **ถัดไป**

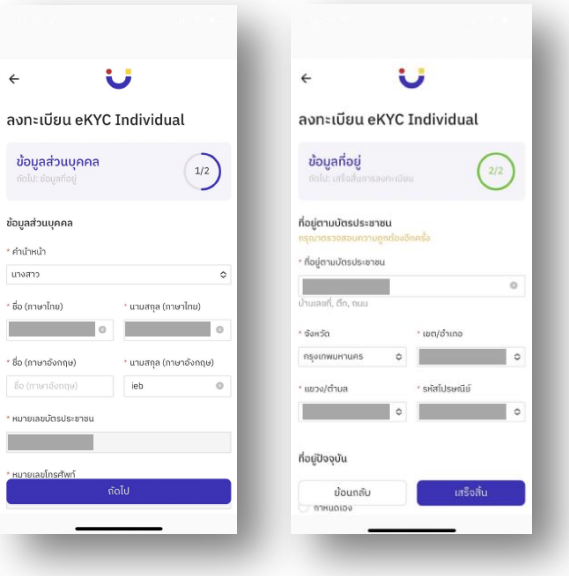

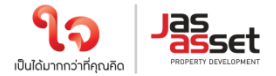

3.6 ตรวจสอบข้อมูลความถูกต้องอีกครั้ง กด **ยืนยัน**

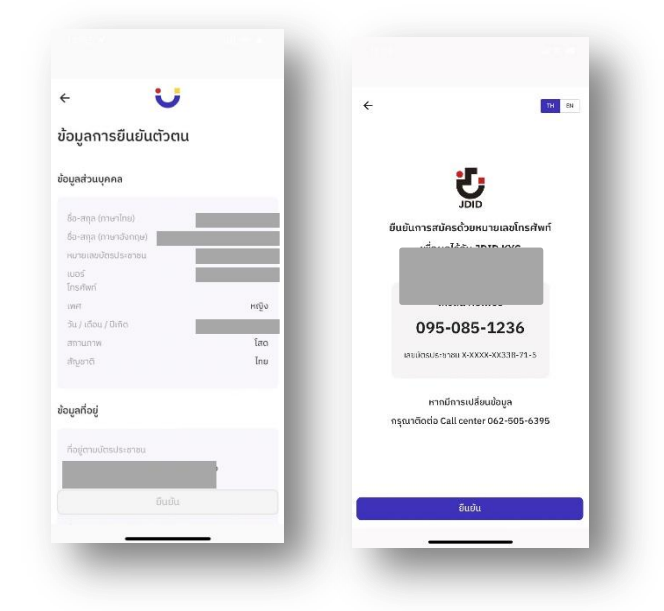

3.7 กรอก OTP ที่ได้รับจาก SMS และกรอก Email (สามารถกดข้ามได้) กระบวนการยืนยันตัวตนสำเร็จ กด **ปิดหน้าต่าง** จะ กลับสู่หน้า Meeting List

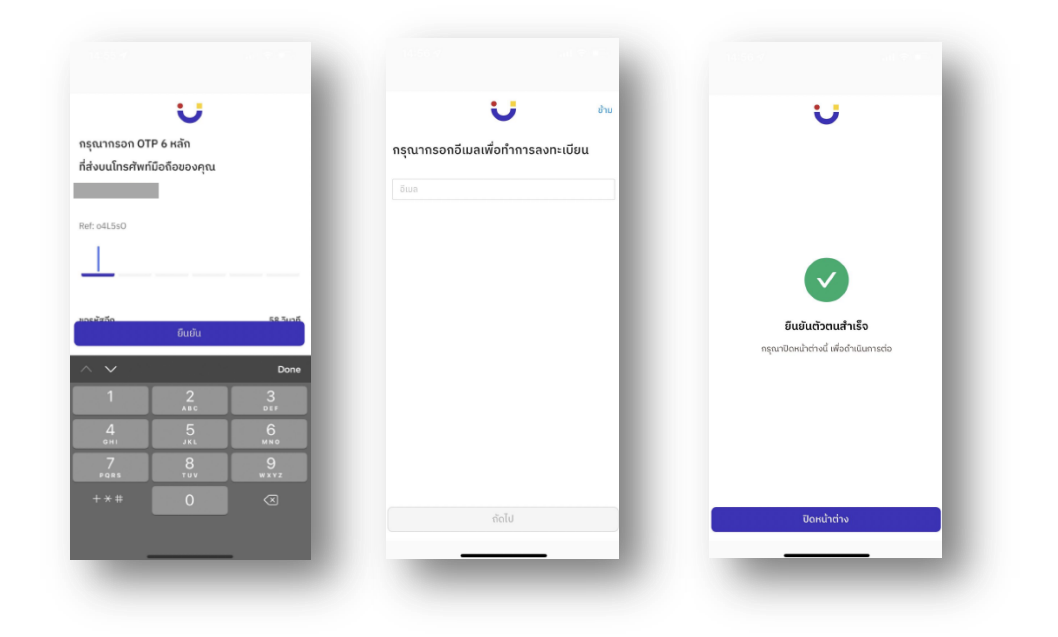

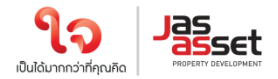

# **4 การลงทะเบียนใช้สิทธิ์บน แอพพลิเคชั่น AGM Voting**

# **(เปิดให้ลงทะเบียนระหว่างวันที่ 28 มีนาคม 2567 เป็นต้นไป)**

4.1 ลงทะเบียนขอใช้สิทธิ์ลงความเห็นผ่านทางแอพพลิเคชั่น โดยเลือกการประชุมที่ท่านต้องการยืนยันสิทธิ

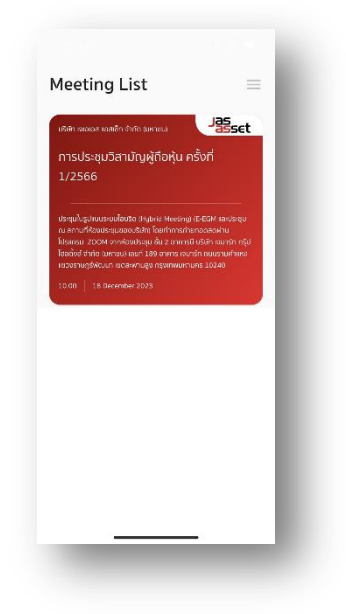

4.2 ระบุอีเมลที่ติดต่อได้ บริษัทจะจัดเก็บข้อมูลของท่าน เพื่อที่จะนำส่ง Username และ Password ไปยังอีเมลของท่านที่ ลงทะเบียนไว้กับแอพพลิเคชั่น สำหรับการเข้าร่วมประชุมด้วยระบบ e-meeting ผ่านการประชุมด้วย Zoom Meeting ภายในวันที่ 4 เมษายน 2567 ซึ่งจะส่งออกจาก <u>IR@iaymart.co.th</u>

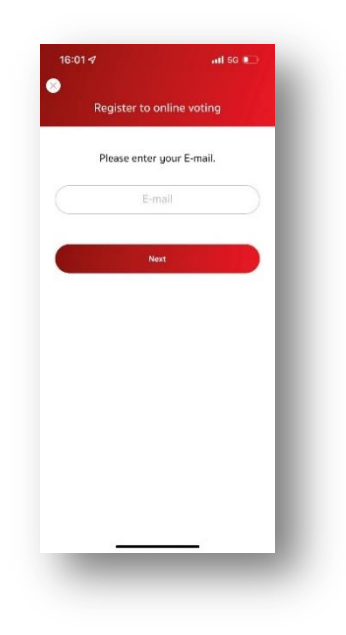

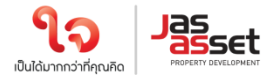

4.3 ระบุหมายเลข OTP ที่ได้รับจากอีเมลให้ถูกต้อง

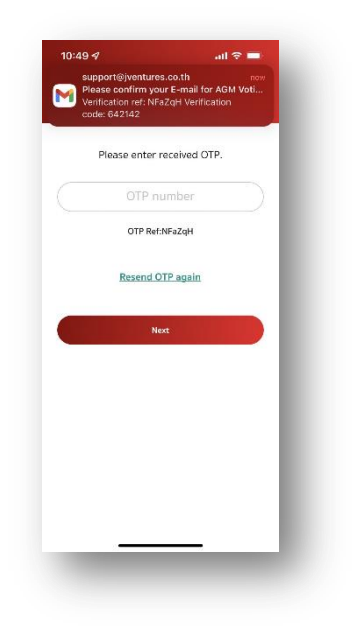

4.4 เสร็จสิ้นกระบวนการลงทะเบียนขอใช้สิทธิ์ลงความเห็นออนไลน์ผ่านทางแอพพลิเคชั่น

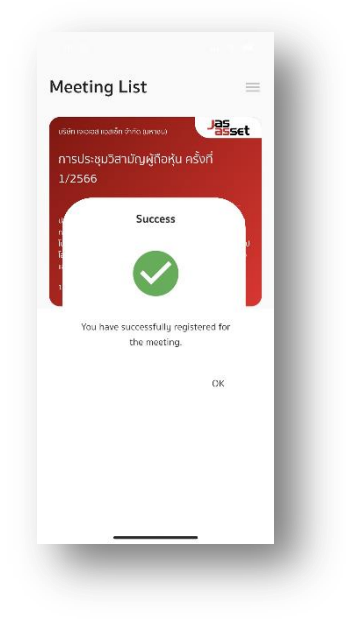

# **5 วันที่ 5 เมษายน 2567 เข้าสู่ระบบ AGM Voting**

โดยบริษัท แนะน าให้ท่านเตรียมอุปกรณ์ 2 อุปกรณ์ไว้กับตัวท่าน (1) เพื่อการโหวตตามวาระ และ (2) เพื่อการเข้าร่วม ประชุมผ่าน e-meeting ด้วย Application Zoom Meeting โดยเข้าระบบผ่าน Meeting Id และ Password ในการ เข้าระบบประชุม e-meeting ตามที่บริษัท ได้จัดส่งให้ท่านตาม email ที่ท่านแจ้งมา

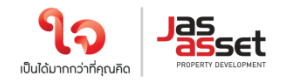

5.1กลับสู่แอพพลิเคชั่น AGM Voting และชมการประชุมผ่านระบบ Zoom meeting โดยร่วมประชุมผ่าน e-meeting ด้วย Application Zoom Meeting โดยเข้าระบบผ่าน Meeting Id และ Password ในการเข้าระบบประชุม emeeting ตามที่บริษัท ได้จัดส่งให้ท่านตาม email โดยระหว่างการประชุมท่านที่มีคำถามสามารถส่งคำถามผ่านระบบ Zoom meeting ได้ที่ช่อง Chat

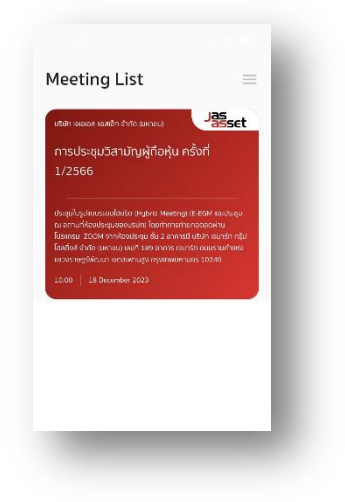

5.2 กรอก OTP ที่ได้จากข้อความ SMS เมื่อกรอก OTP ส าเร็จ จะแสดงหน้าจอ Waiting For the agenda 1 เมื่อถึงเวลาลงคะแนนเสียง รอการเปิดให้ลงความเห็นจากเจ้าหน้าที่ผู้ด าเนินการประชุม โดยประธานในที่ประชุมจะเป็นผู้ ประกาศให้ท าการลงคะแนนเสียง

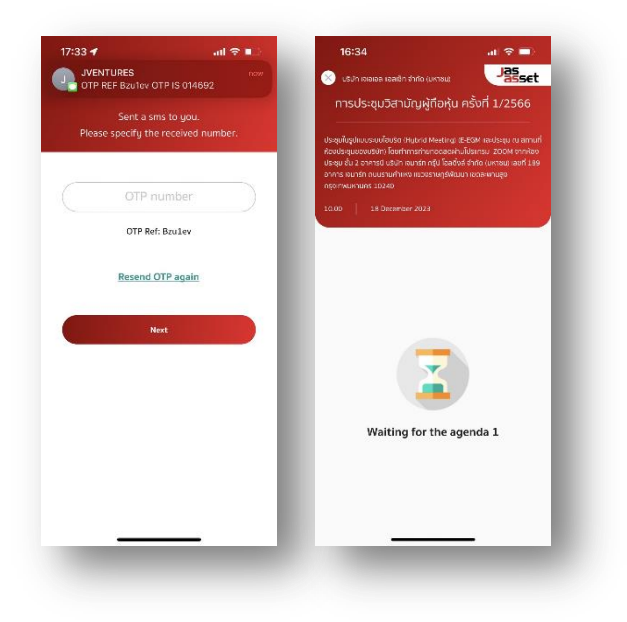

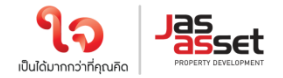

5.3 เมื่อประธานเปิดให้ลงความเห็นแล้ว ระบบจะขอให้ระบุรหัสผ่านให้ถูกต้อง (ต้องระบุทุกครั้งก่อนลงความเห็น) ทั้งนี้ ท่าน จะต้องกด Pin เพื่อแสดงตัวตนว่าท่านอยู่ในวาระดังกล่าว เพื่อที่จะนับเป็นฐานเสียง

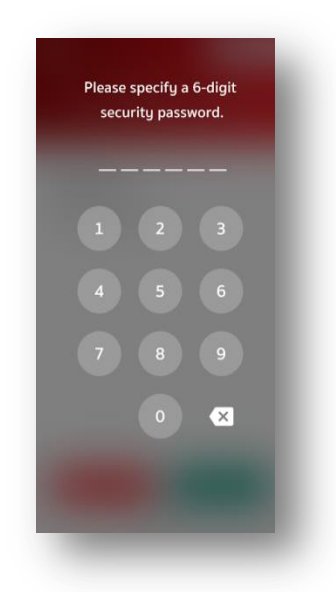

5.4 การลงความเห็น โดยจะมีกดลงความเห็นให้ลงคะแนน 3 แบบคือ เห็นด้วย ไม่เห็นด้วย และ งดออกเสียง ทั้งนี้ ในกรณี ที่ผู้ถือหุ้นท่านใดไม่เห็นด้วย หรือ งดออกเสียง ให้กดปุ่มไม่เห็นด้วย หรือ งดออกเสียงและในกรณีที่ผู้ถือหุ้นท่านใดเห็น ด้วย ให้กดเห็นด้วย โดยคะแนนเสียงจะถูกนำไปรวมในระบบประมวลคะแนนเสียง โดยหากท่านไม่กดลงคะแนนใดๆ บริษัท จะถือว่าท่านเห็นด้วยในแต่ละวาระ

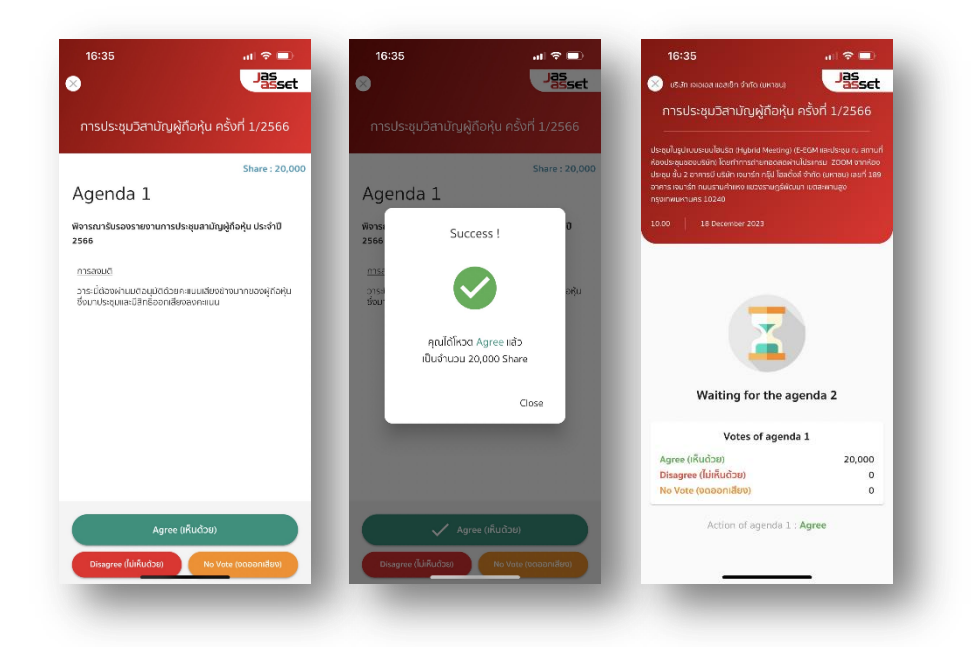

5.5 ทำขั้นตอนที่ 5.3 – 5.4 ซ้ำ จนกว่าจะครบทุกวาระ เมื่อครบทุกวาระแล้ว โดยผู้ถือหุ้นที่โหวตผ่านระบบ Blockchain AGM จะเห็นผลโหวตแต่ละวาระในที่ประชุม e-meeting

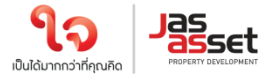

5.6 เมื่อลงคะแนนครบทุกวาระแล้ว ระบบจะแสดงรายละเอียดการลงคะแนนของผู้ถือหุ้น

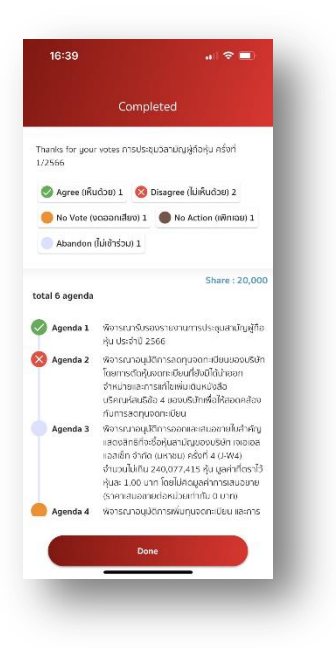

จึงเรียนมาเพื่อโปรดทราบ และขอความร่วมมือจากท่านผู้ถือหุ้นทุกท่านมา ณ โอกาสนี้

ขอแสดงความนับถือ

Sur

 (นายสุพจน์ สิริกุลภัสสร์) ประธานเจ้าหน้าที่บริหาร